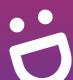

# SG Digital

Starter Kit on Singpass app

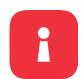

#### DID YOU KNOW?

Singpass App lets you prove your identity using fingerprint, face or passcode when accessing services, and keep your important information on hand. You can also enjoy faster SafeEntry check-ins individually or as a group using the app!

### STEP 1 Download the Singpass app on your smartphone

Go to the **Apple App Store** Apple or Google Play Store > to download the Singpass app and launch the application. Check that the app developer is

- **1.** For iOS users, tap on '**Get**' to download the app.
- 2. For Android users, tap on 'Install' to download the app.
- **Government Technology Agency**.

### STEP 2 Complete a one-time setup

During set-up, you will need:

- 1. Internet connection
- 2. Singpass ID and password
- 3. If applicable, your existing 2FA (SMS or OneKey token)

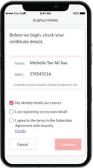

3. Check your details on your identity certificate.

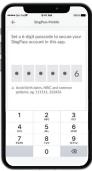

4. Set up passcode and / or enable fingerprint / face authentication.

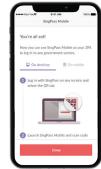

**5.** Read the instructions on how to log in to services.

## STEP 3 Use Singpass app to access services or register at selected polyclinics

6. Tap on 'Scan'

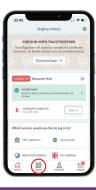

7. Scan Singpass QR code on the login page / at the counter.

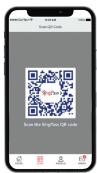

**Access government** services (e.g. CPF,

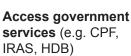

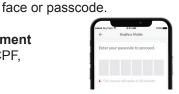

**8.** Confirm to providing your information.

**8.** Verify your identity using fingerprint,

Register at selected polyclinics

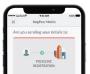

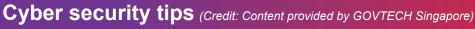

- Do not disclose your login details to others as it can lead to unauthorised access to your accounts and personal information.
- Only register your own fingerprint and facial data on your smartphone.
- Always log out of the digital service when you are done with your transactions.

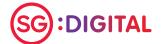

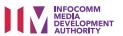

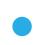